## OBTAINING LOGIN DETAILS

If you already have login credentials, then you may skip this section and proceed directly to the login section.

Should you still require login credentials, you can obtain it by contacting our accounts department in Caledon on: 028 214 3800.

You will be required to provide your Overberg account number, so keep that handy at all times, and provide the assisting clerk with your preferred password.

Please remember the password that you provide as the clerks will not be able to access it in the future. They will only be able to reset the password.

Once the process has concluded, you can proceed to the next step.

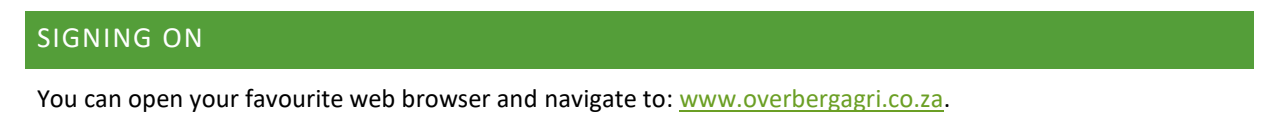

Once the site is open, you click on the login button in the top-right corner as shown below:

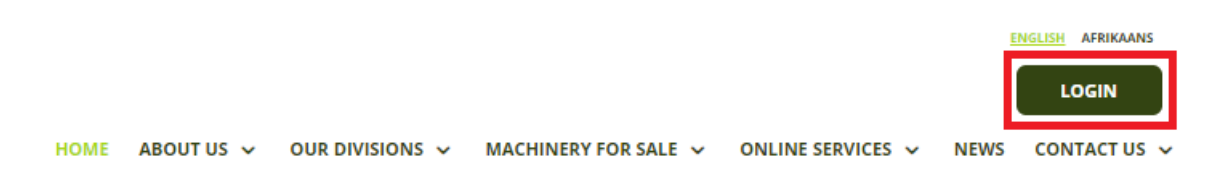

On the next page, you must enter your Overberg account number and the password acquired during the previous section in the fields shown below:

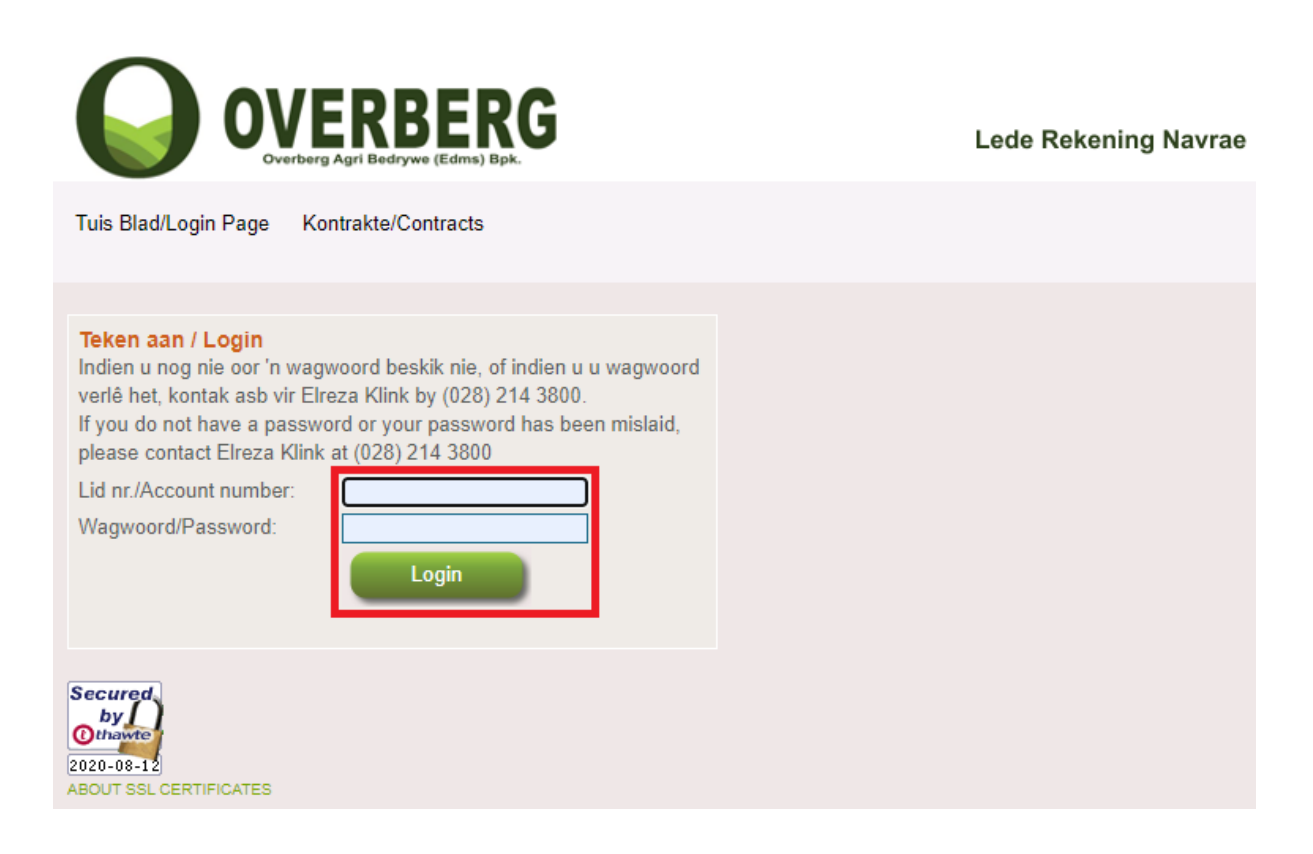

## ACCESSING YOUR INFORMATION

If you have successfully logged in, the following options will appear:

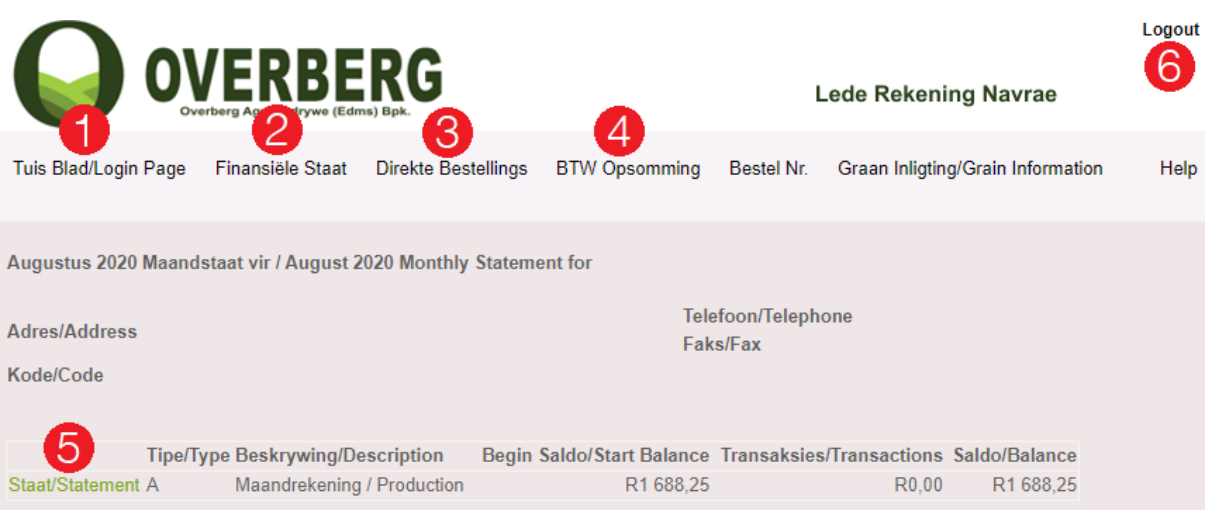

- 1.) **Tuis Blad/Login Page** This is the default page containing a small summary of the Overberg account being accessed, as well as the current status of all the different account types in use by this Overberg account. These can include:
	- a. Production accounts
	- b. Packaging accounts
	- c. Hire Purchases
	- d. ADL accounts
- 2.) **Finansiële Staat** Clicking this link will display the following page:

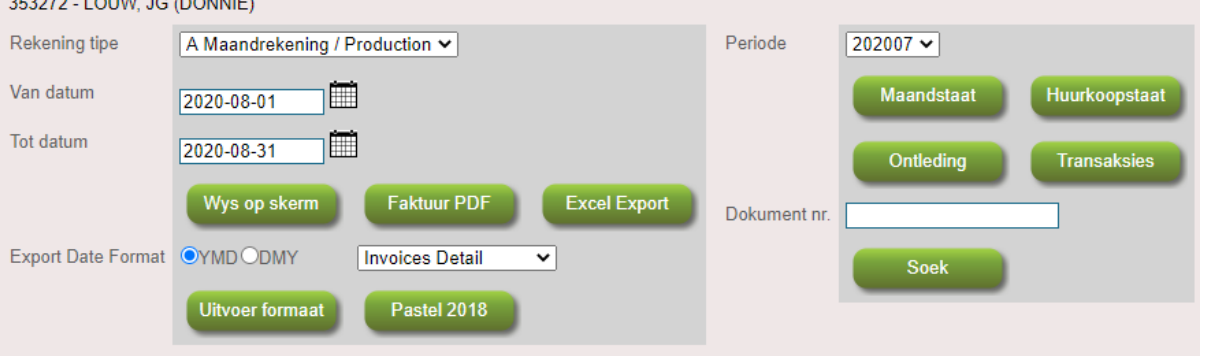

Sien nie die verslag nie? Kliek hier vir hulp. No report visible? Click here for help.

This page provides multiple options to view and export your statements for a specific month.

a. **Wys op skerm** – This options displays all transactions for the chosen account type, over a

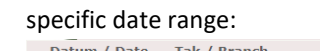

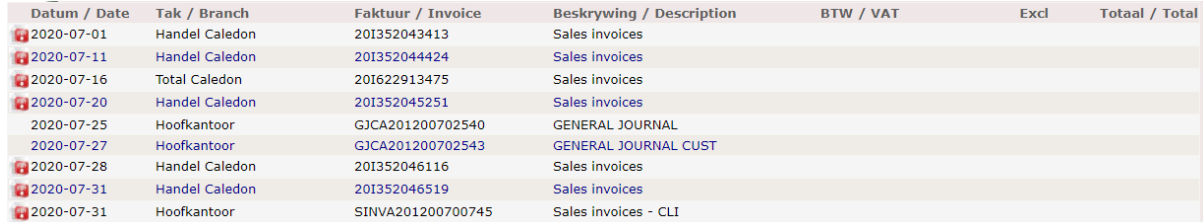

Clicking on a pdf icon on the left-hand side will download a copy of the source document in pdf format.

- b. **Faktuur PDF**  This option will download a bundled pdf document containing all documents for the specific date range.
- c. **Excel Export**  This option will export the transactions in an Excel spreadsheet.
- d. **Uitvoer formaat**  This options exports all transactions into csv format that can be used in most accounting packages.
- e. **Pastel 2018**  This option performs the same function as the **Uitvoer formaat** option, but the csv is pre-formatted to be compatible with Pastel 2018. Please note that the settings in your Pastel instance may differ slightly and will thus render the export incompatible.
- f. **Maandstaat, Huurkoopstaat, Ontleding and Transaksies**  These options will download the appropriate summary documentation for the chosen period.
- 3.) **Direkte Bestellings** This option shows a summary page of all outstanding direct orders at Overberg.

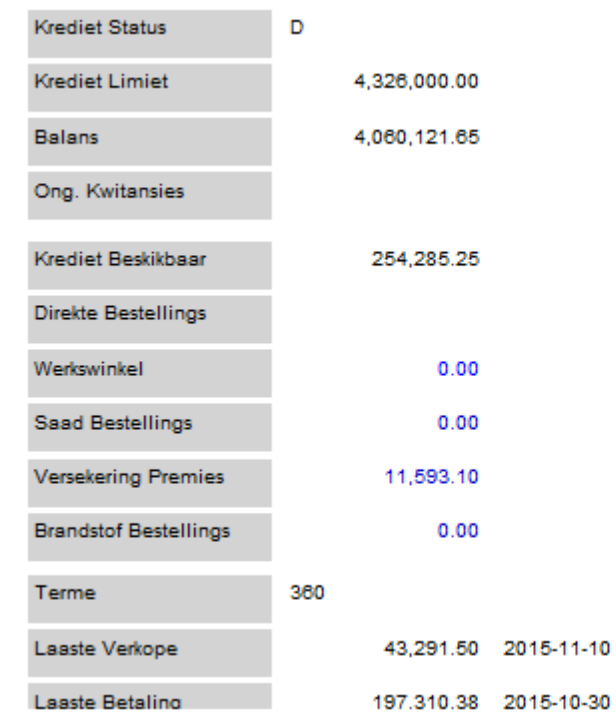

4.) **BTW Opsomming** – Following this link allows you to either view the VAT information, grouped by product category, for a specific month, in the browser or download an Excel version.  $\overline{\phantom{a}}$ 

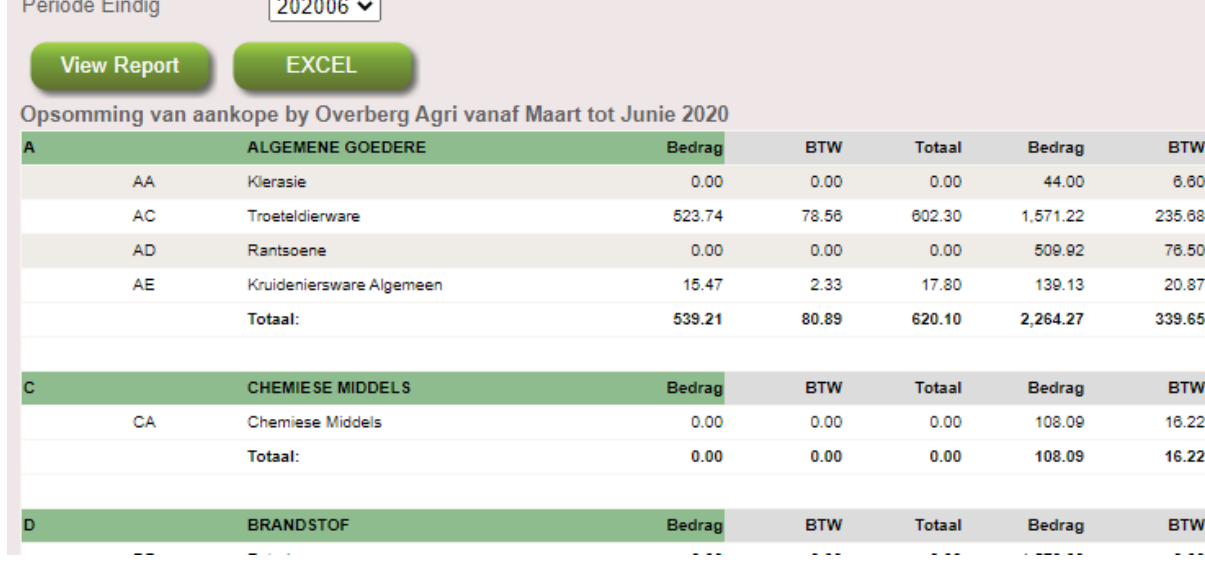

5.) **Staat/Statement** – This option navigates to the same page as option 2.)

6.) Logout - Following this link will log you out of the site.